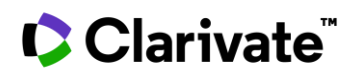

## **Searching for Guidelines in Cortellis**

**Guidelines are critical documents that need to be monitored regularly. With Cortellis, you can find and monitor guidelines on over 80 countries and regions for Drugs and Biologics, and over 70 countries and regions for Medical Devices and IVDs, all from one source.** 

*Example: Find Chinese guidelines on Clinical Research that mention informed consent*

- 1. Using Regulatory Home Page Search, select the Country/Region filter and click 'China'. Pictured below.
- 2. Open the Topic filter and select 'Clinical Research'. All documents found will have a focus for the Topic filter selected.
- 3. Open the Document Type filter and select 'Guideline'.
- 4. You may add a keyword or phrase in the Search bar for more targeted results, for example, "informed consent". Keywords or phrases are not necessary to run the search. Put phrases in quotes to search as a phrase.
- 5. Click 'Search'

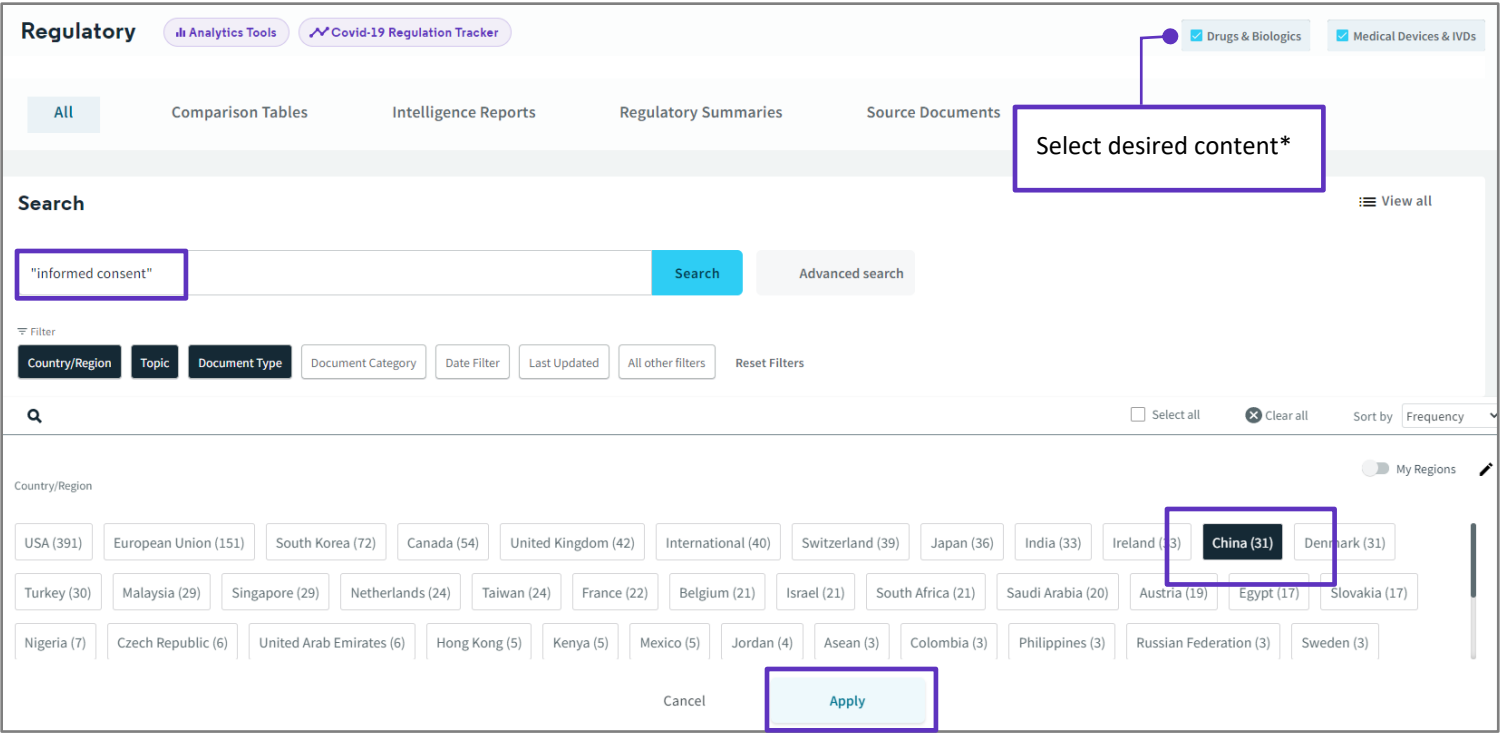

\*Users may have access to Drugs and Biologics and or Medical Devices and IVDs. Check subscription details with your Clarivate Account manager or **[LS Product Support.](mailto:lifesciences.support@clarivate.com)**

> © 2021 Clarivate. Clarivate and its logo, as well as all other trademarks used herein are trademarks of their respective owners and used under license.

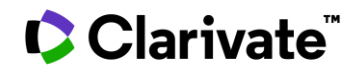

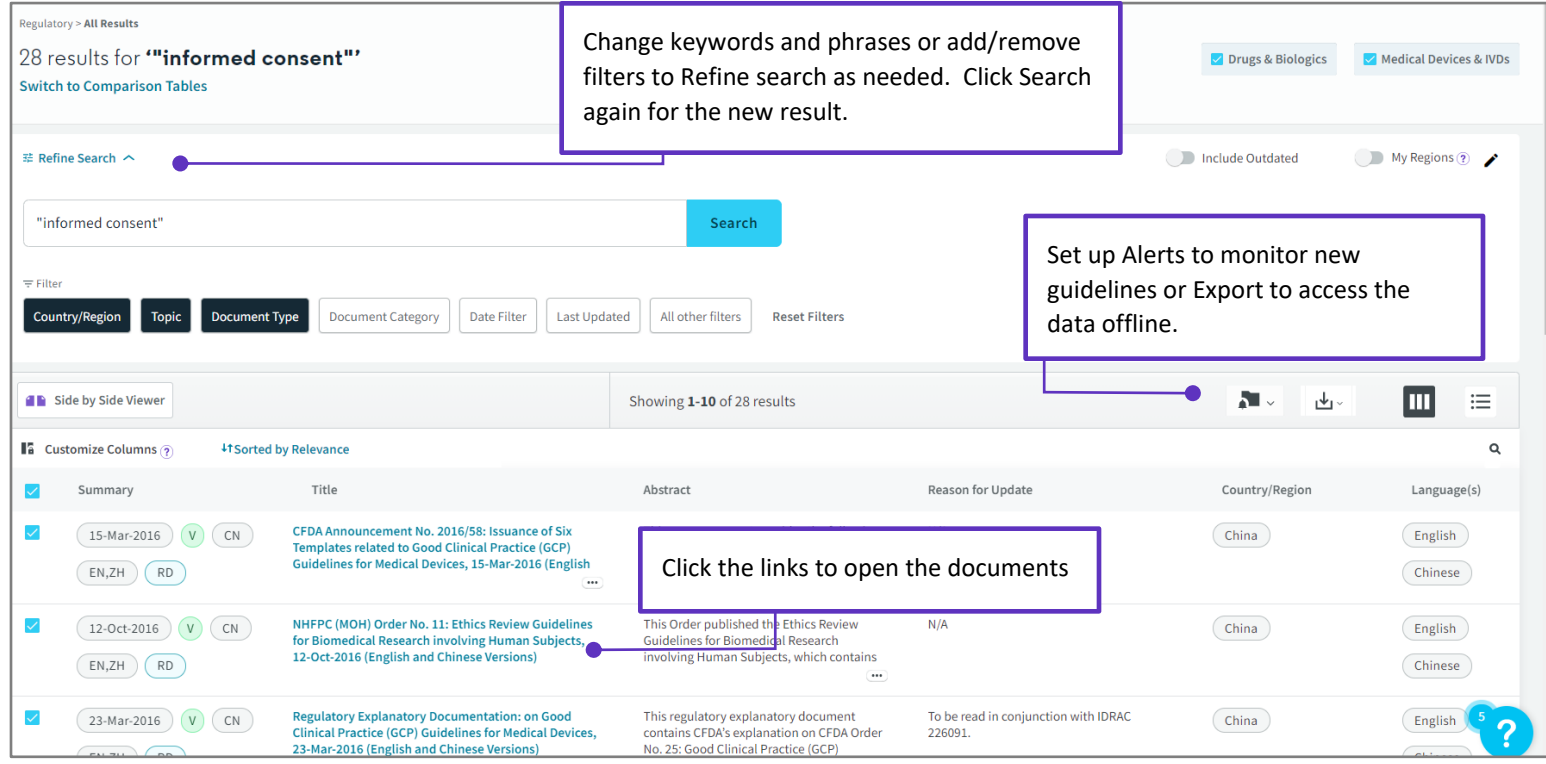

٦

## **To set up an alert**

- 1. Use the icon in the upper right-hand corner of the search result screen.
- 2. Select Save and Alert on Query.
- 3. Fill in the Alert pop-up and click Save.

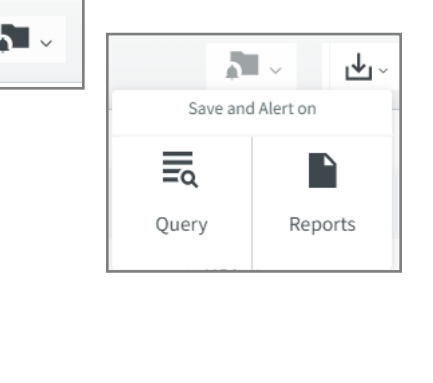

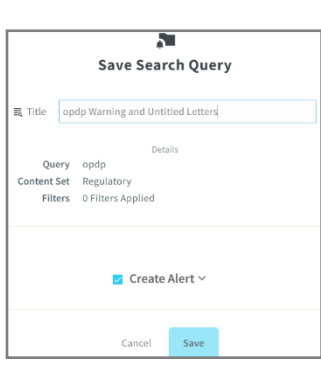

For more information contact Customer Service at **[LS Product Support.](mailto:lifesciences.support@clarivate.com)**